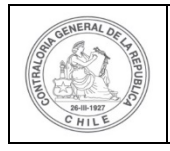

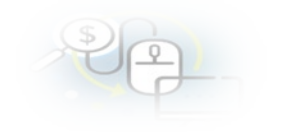

## **PROCEDIMIENTO QUE EXPLICA AL OTORGANTE PASO A PASO COMO EDITAR UN PROGRAMA EN EL SISREC**

## **COMO EDITAR UN PROGRAMA**

**USUARIO:** Encargado Otorgante.

El usuario (Encargado) de la Entidad Otorgante debe ingresar al SISREC con su respectivo rut y clave única [1](#page-0-0) para ello debe ingresar al sitio web <https://www.rendicioncuentas.cl/portal/sitiosisrec/> y presionar el botón "Ingresar aquí".

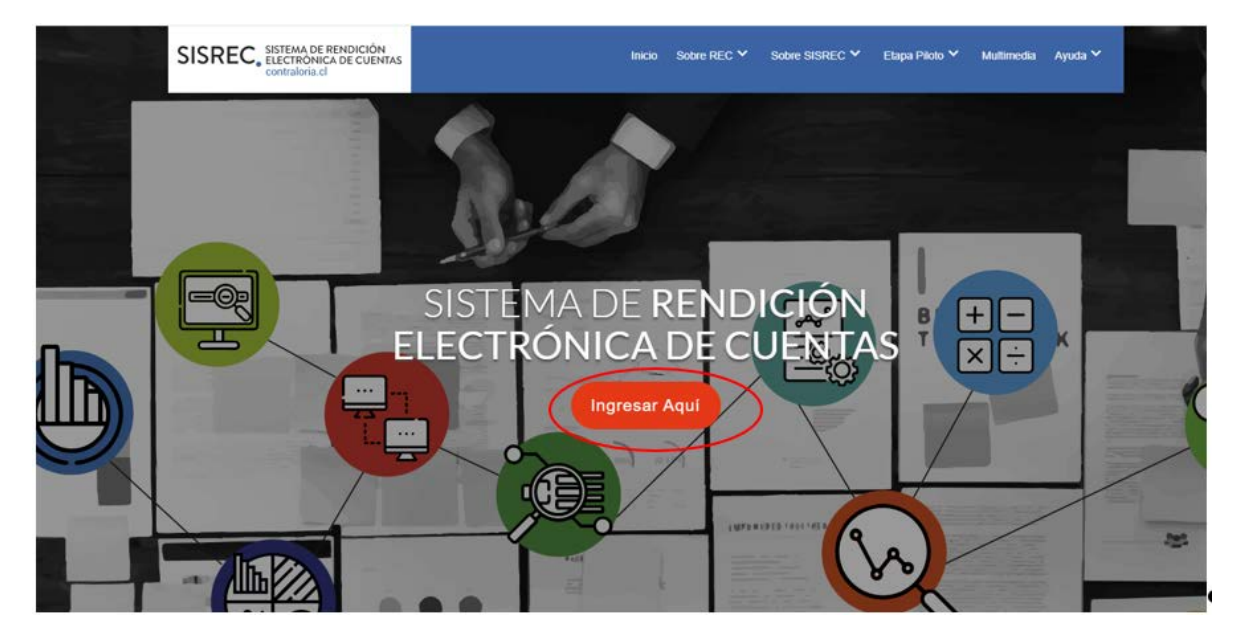

<span id="page-0-0"></span><sup>1</sup> La clave única debe ser solicitada por cada funcionario público en el respectivo Servicio de Registro Civil y de Identificación.

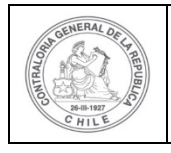

## **UNIDAD DE RENDICIÓN ELECTRÓNICA DE CUENTAS**

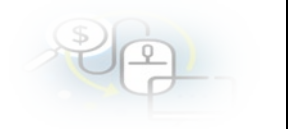

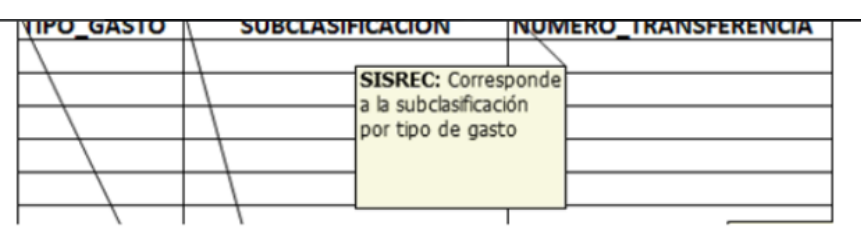

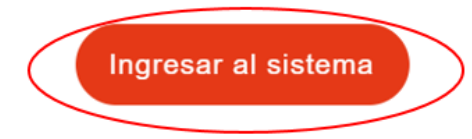

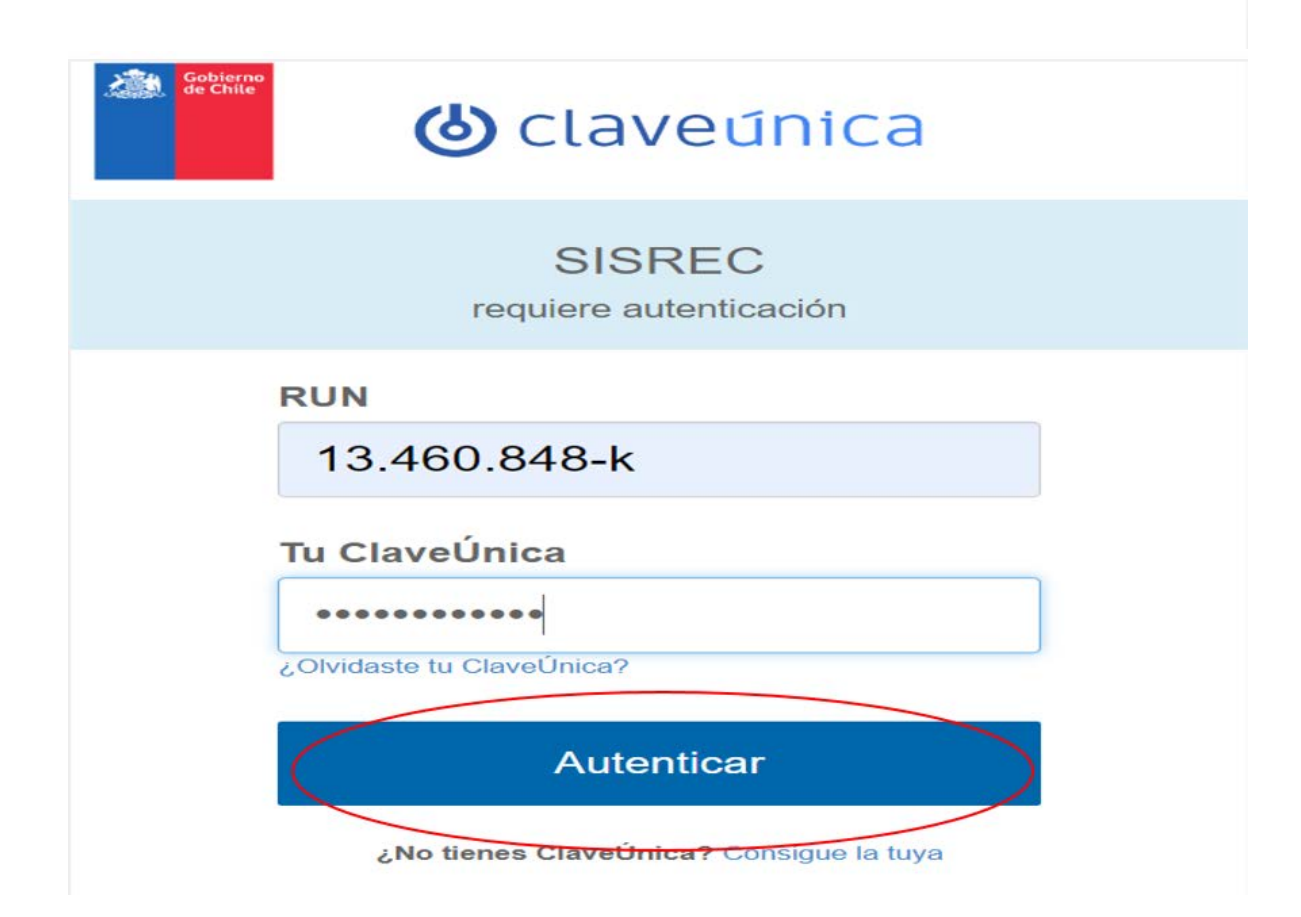

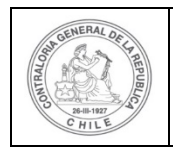

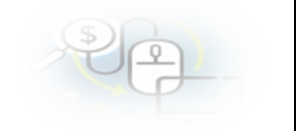

Luego, el usuario (Encargado) de la Entidad Otorgante debe dirigirse al menú "Programas" y elegir la opción la opción "Mis Programas".

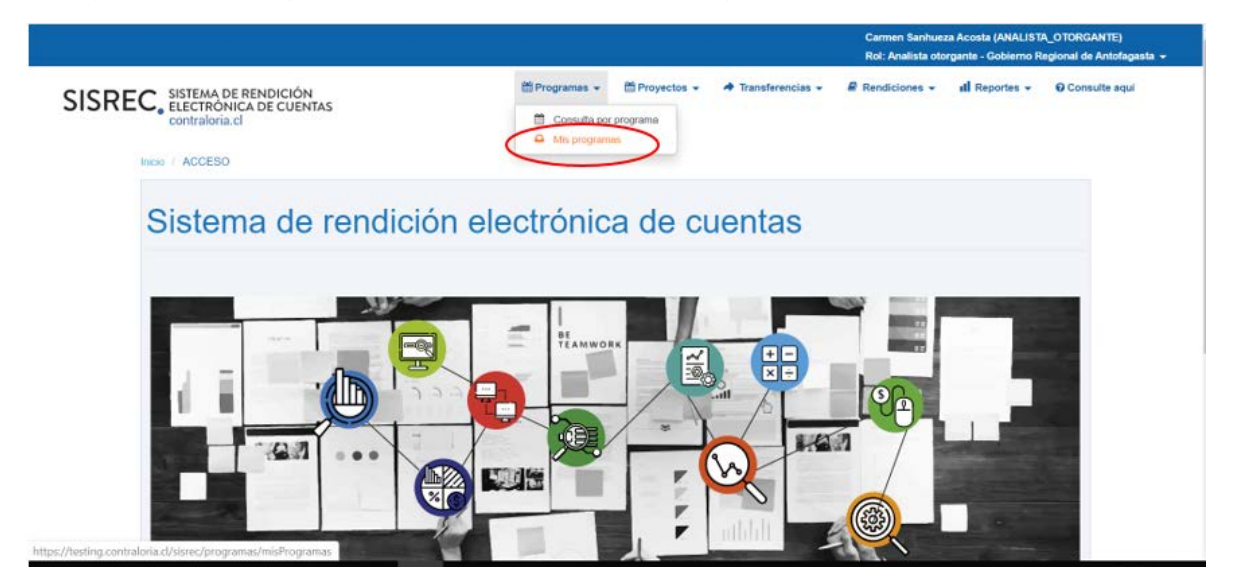

En el menú "Mis programas", el Encargado Otorgante para editar un programa debe seleccionar el "año" y en "buscar por", debe digitar el nombre del programa que desea modificar, presionar el botón "Buscar" y luego, seleccionar el icono del "lápiz" para poder editar

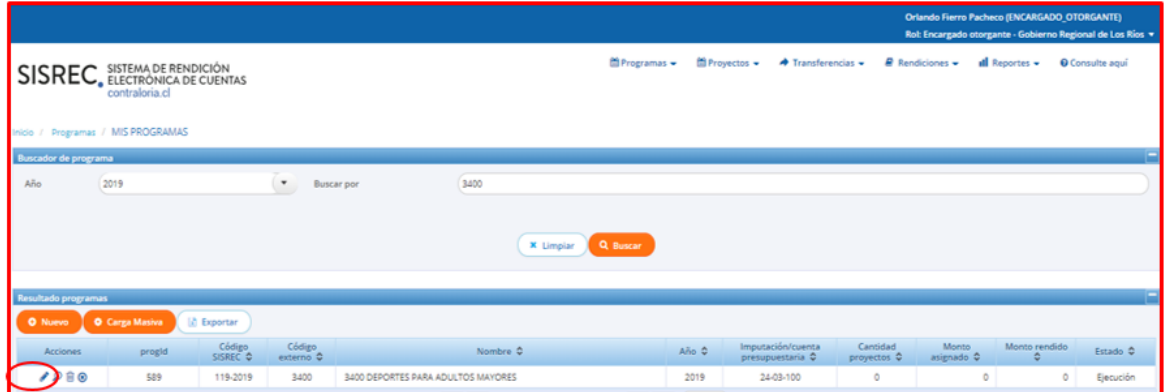

NOTA: Cabe señalar que el botón editar programa se desabilita cuando el Otorgante a creado un proyecto y enviado una transferencia al ejecutor, la cual se encuentra en estado "Aceptada".

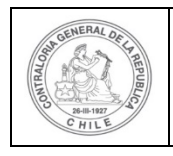

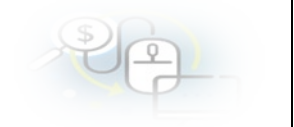

Se le despliegue otra pantalla denominada "Editar programa", en la cual se desplieguan los campos que pueden ser corregidos y se debe presionar el botón "Guardar"

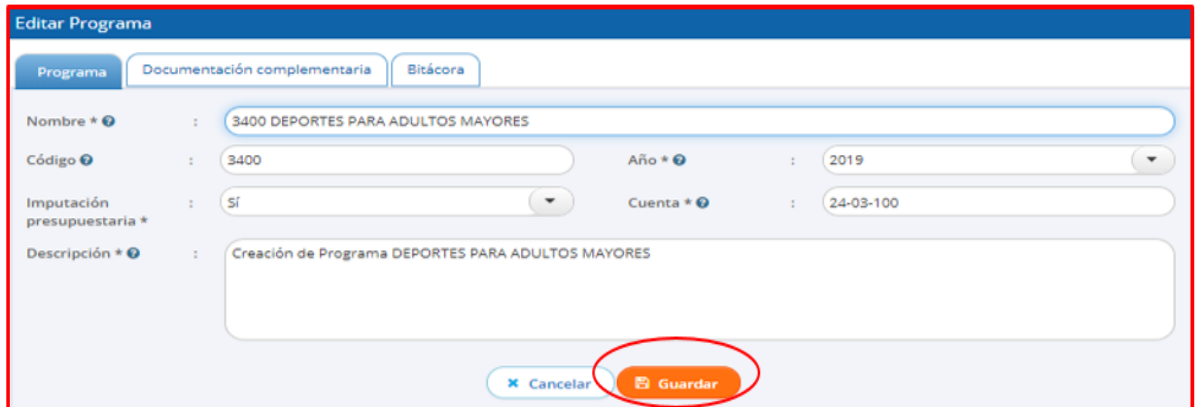

También, se puede modificar o agregar información en la pestaña documentación complementaria.

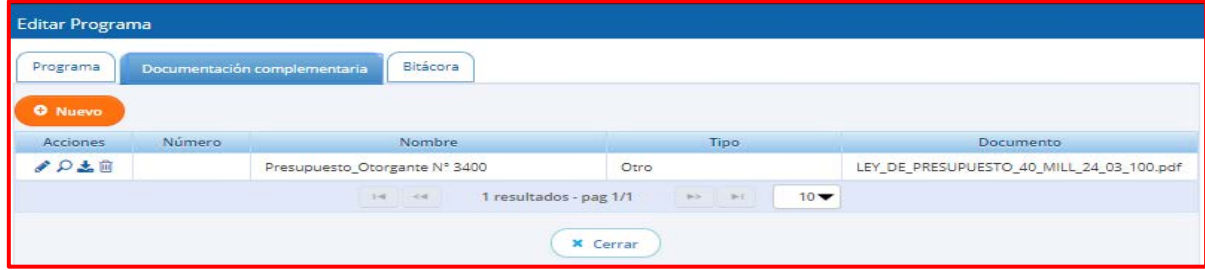

En la respectiva bitácora quedaran reflejados los cambios que realizó el Otorgante al Programa respectivo.

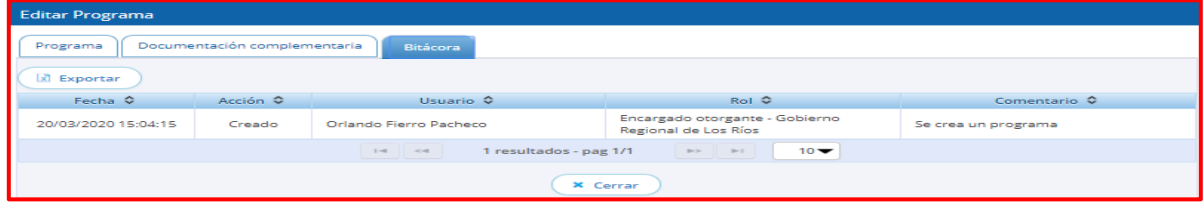